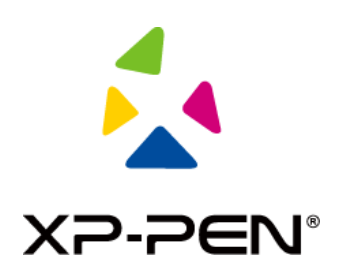

# **Manual de instrucciones**

# Pantalla Gráfica Artist Pro 16TP

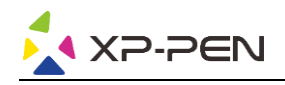

# **Índice**

### **Descripción general**

- 1.1 Descripción general del producto
- 1.2 Lista de embalaje del producto
- 1.3 Especificaciones
- 1.4 Funciones
- 1.5 Conexión

# **Primeros pasos con su pantalla gráfica**

- 2.1 Descarga
- 2.2 Instalación
- 2.3 Introducción al controlador
- 2.4 Área de trabajo
- 2.5 Aplicación
- 2.6 Ajustes del lápiz
- 2.7 Teclas de acceso directo
- 2.8 Función táctil/Tecla giratoria
- 2.9 Configuración

# **Preguntas frecuentes**

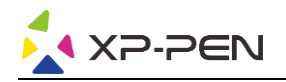

# **Descripción general**

#### **1.1 Presentación del producto**

Gracias por haber elegido un producto de XP-PEN. La Artist Pro 16TP es una tableta gráfica con pantalla de nueva generación con función multitáctil que otorga a los usuarios una experiencia mejorada de dibujo y creación.

Lea atentamente este manual de instrucciones para comprender y utilizar mejor su producto.

Las especificaciones de los productos y el contenido del manual están sujetos a cambios sin previo aviso.

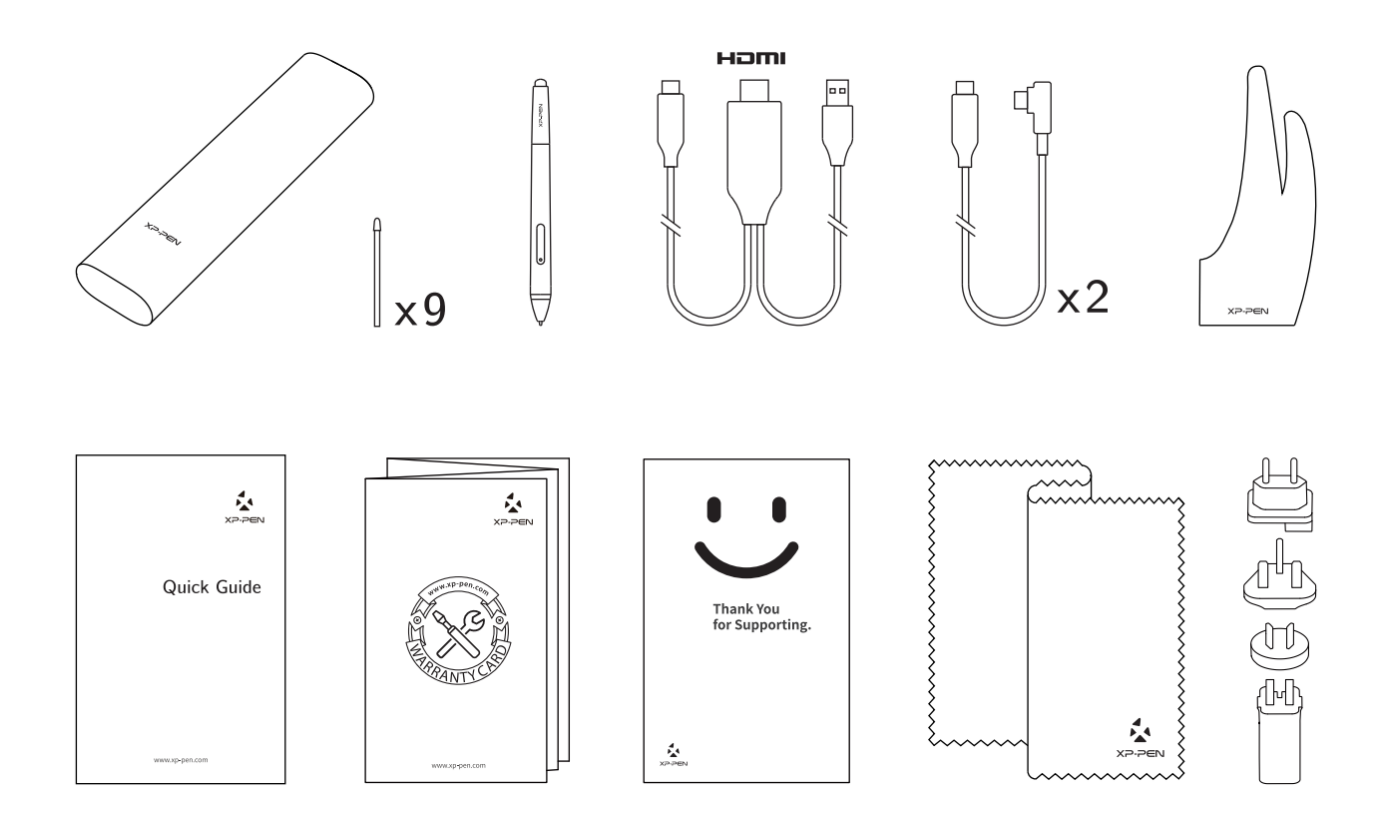

#### **1.2 Lista de embalaje del producto**

\*Los términos, HDMI y HDMI High-Definition Multimedia Interface y el logotipo de HDMI, son marcas comerciales o marcas comerciales registradas de HDMI Licensing Administrator, Inc. en los Estados Unidos y otros países.

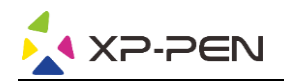

## **1.3 Especificaciones**

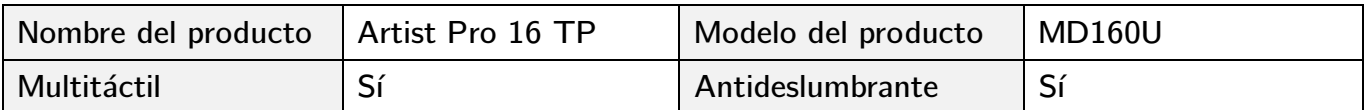

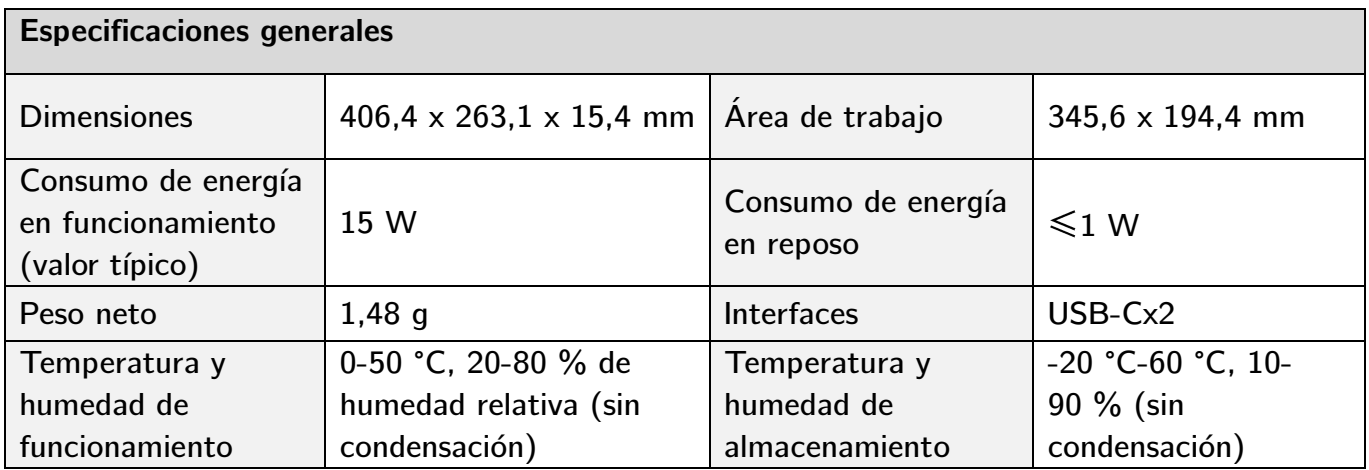

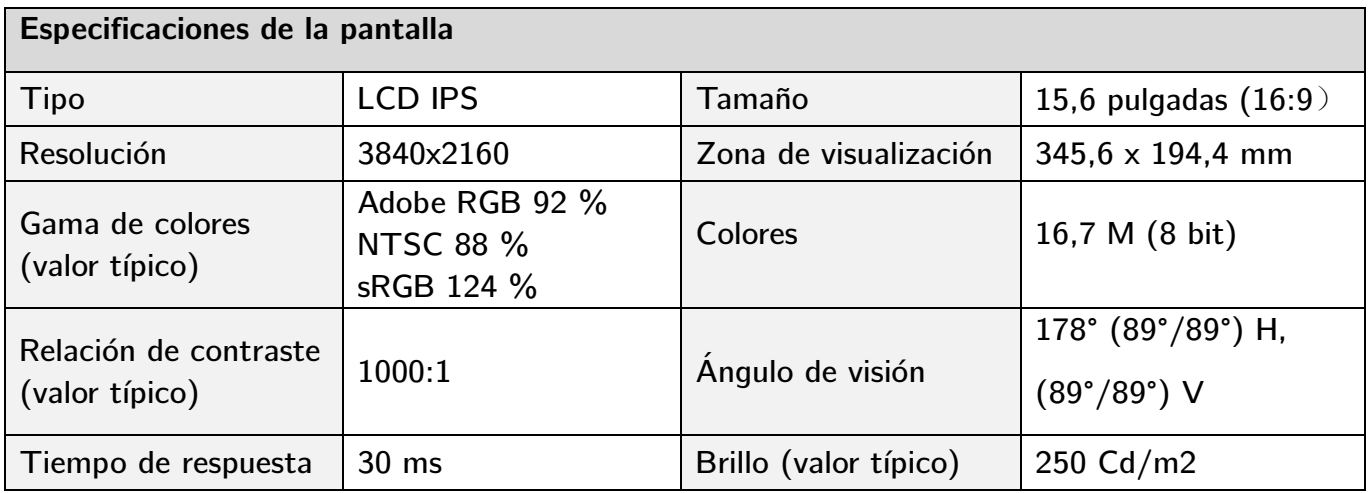

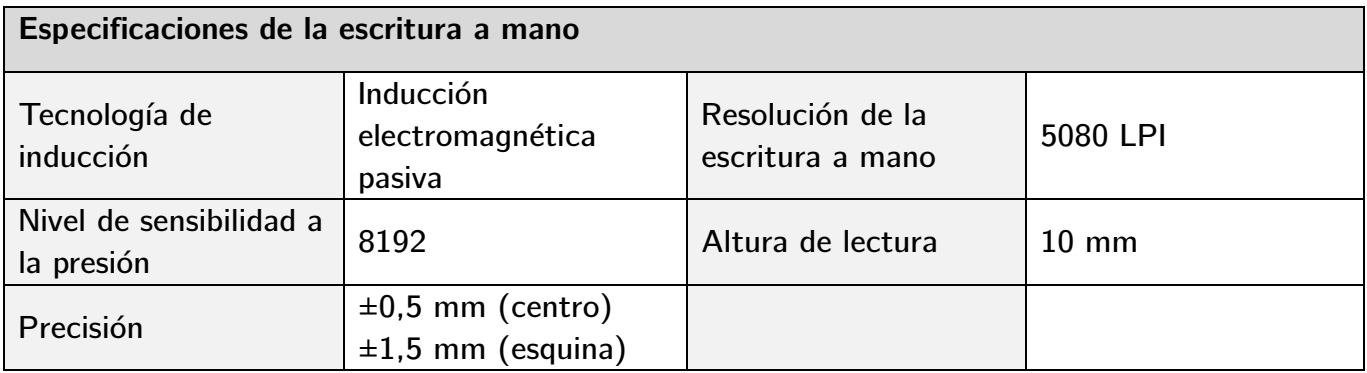

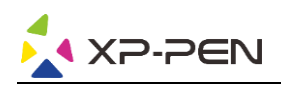

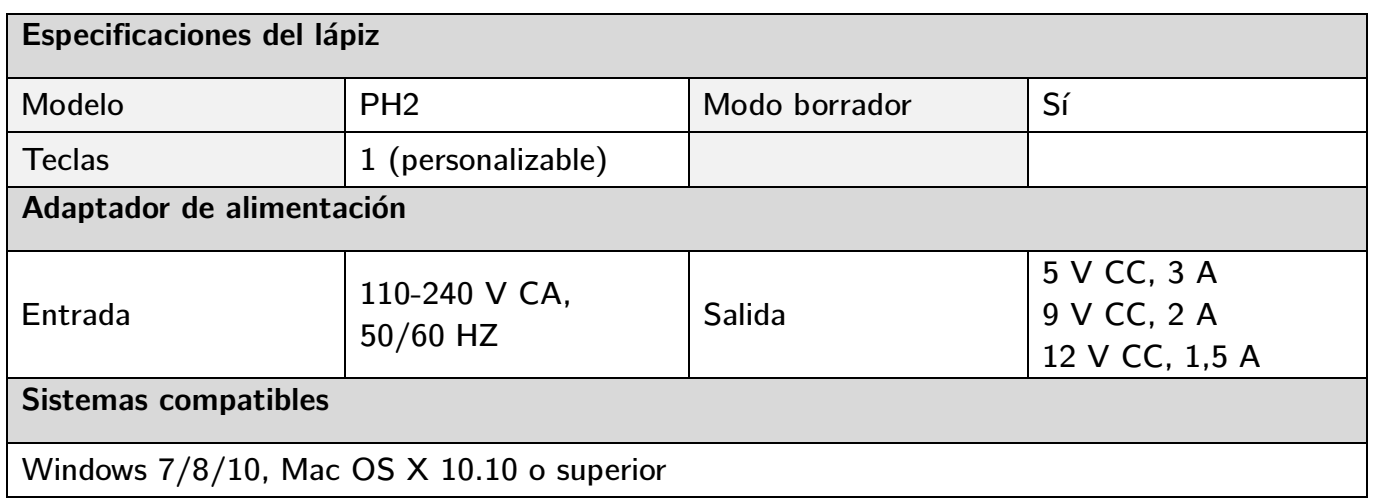

#### **1.4 Funciones**

#### **1.4.1 Pantalla Gráfica**

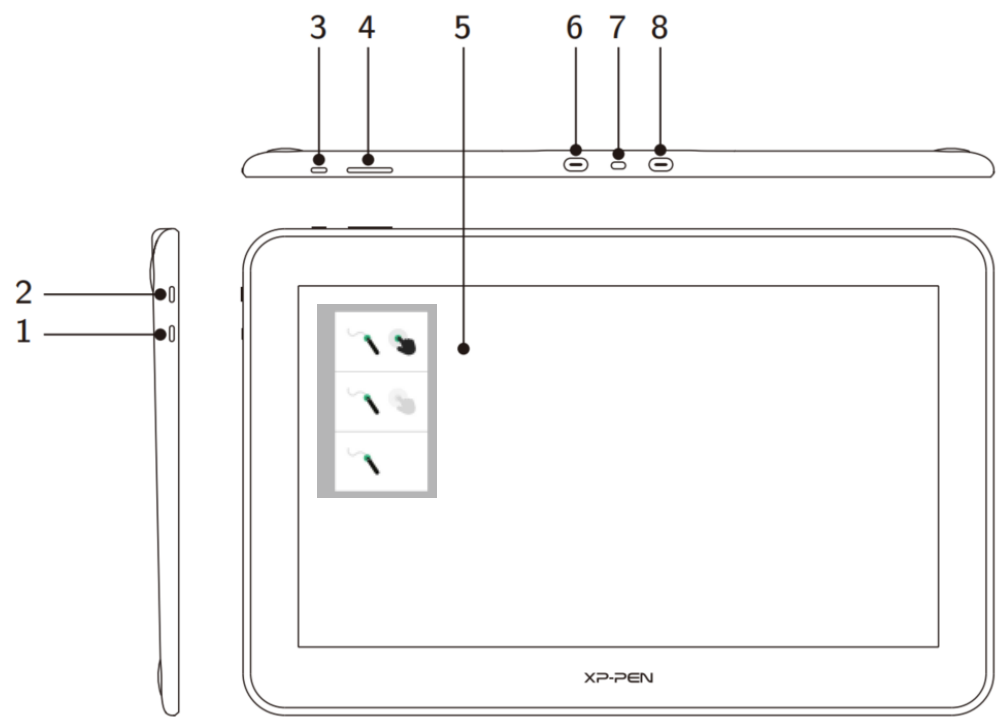

- 1. Tecla de cambio de modo (para cambiar entre tres modos)
	- a. Habilita las funciones de control táctil y del lápiz (solo compatible con Windows)
	- b. Habilita el modo de prioridad del lápiz (que es el modo predeterminado)
	- c. Deshabilita la función de control táctil
- 2. Botón de encendido
	- a. Una luz indicadora fija de color azul significa que el dispositivo está encendido y funcionando correctamente  $c -$
	- b. Una luz indicadora fija de color naranja significa que el dispositivo está hibernando

 $b -$ 

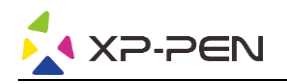

- 3. Botón de Menú/Enter
	- a. Pulse el botón de Menú para abrir la ventana del menú de visualización en pantalla (OSD por sus siglas en inglés)
	- b. Presione el botón de Menú nuevamente después de seleccionar una función para confirmar la selección
- 4. Botones  $+/$ 
	- a. En el modo normal, pulse los botones +/- para ajustar el brillo de la pantalla
	- b. En el modo de visualización en pantalla, pulse los botones +/- para cambiar entre las opciones de función
- 5. Zona de visualización/área de trabajo/área táctil
- 6. Puerto USB-C con todas las funciones
- 7. Ranura de seguridad
- 8. Puerto USB-C con todas las funciones

#### **Nota:**

Si después de 25s no se detecta ninguna entrada de señal de vídeo, el dispositivo entrará automáticamente en modo de hibernación para ahorrar energía.

#### **1.4.2 Cable 2 en 1**

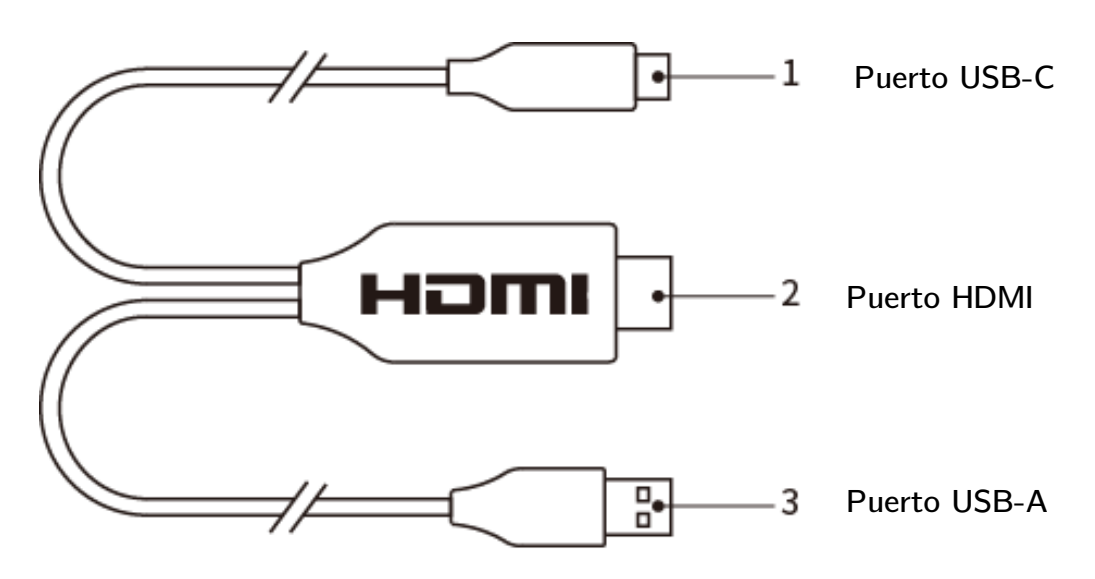

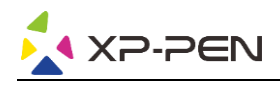

#### **1.5 Conexión**

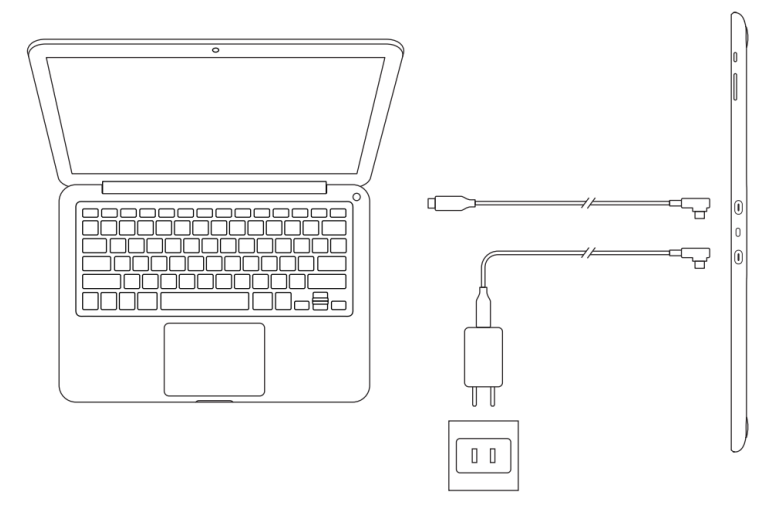

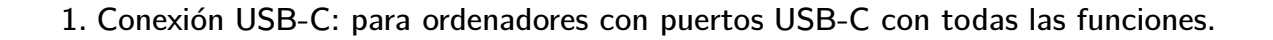

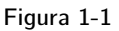

#### **Nota:**

Normalmente, para usar el dispositivo solo necesita una conexión USB-C a un ordenador que admita un puerto USB-C con todas las funciones. La fuente de alimentación del puerto USB-C varía según las marcas y modelos de ordenador. Si la pantalla parpadea, significa que el suministro de energía es insuficiente. Si esto ocurriese, deberá conectar otro cable USB-C de los accesorios al adaptador de alimentación para suministrar energía al dispositivo.

- 2. Conexión del cable 2 en 1: para ordenadores sin un puerto USB-C con todas las funciones.
- Conecte los extremos HDMI y USB-A del cable 2 en 1 al ordenador y conecte otro extremo a la pantalla de lápiz;
- Conecte el cable USB-C al adaptador y luego conecte el dispositivo a la fuente de alimentación.

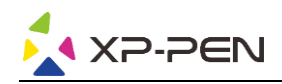

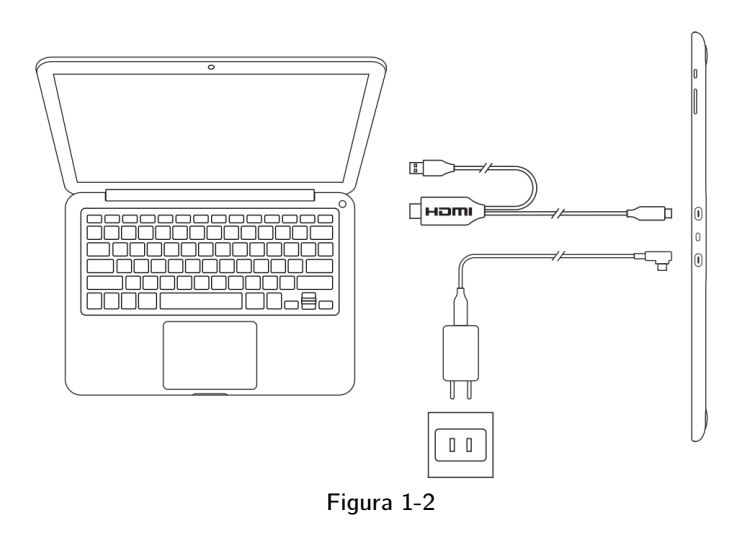

#### **Nota:**

Para una conexión 2 en 1, los extremos HDMI y USB-A deben conectarse al ordenador antes de encender el dispositivo.

- 3. Pulse el botón de encendido para encender el dispositivo.
- 4. Instalación del controlador

#### **Nota:**

Necesitará un ordenador que admita una salida de 4 K/60 Hz para habilitar la resolución 4 K; de lo contrario, y a menos que actualice o cambie el ordenador, no se obtendrá el efecto visual HD.

### **Primeros pasos con su pantalla gráfica**

#### **1.1 Descarga**

Descargue el controlador correspondiente de la página web oficial de XP-PEN (https://www.xppen.es) en función del modelo de producto adquirido.

#### **1.2 Instalación**

Una vez completada la descarga, descomprima la carpeta y ejecute el archivo «.exe» (Windows) o «.dmg» (Mac). Luego, siga las indicaciones del proceso de instalación hasta finalizar.

#### **Notas:**

- 1. Antes de realizar la instalación, deshabilite de forma temporal tanto el antivirus como el cortafuegos y cierre todos los programas que se encuentren en ejecución.
- 2. En caso de haber instalado otros controladores en el ordenador, desinstálelos primero.

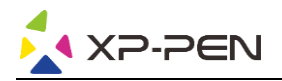

- 3. Tras la instalación, se recomienda reiniciar el ordenador.
- 4. Para obtener el mejor rendimiento de su dispositivo, le recomendamos encarecidamente que revise y actualice el controlador con regularidad desde la página web de XP-PEN.

#### **1.3 Introducción al controlador**

Una vez instalado el controlador, conecte su dispositivo al ordenador y abra el controlador para empezar a personalizar el dispositivo.

#### **Notas:**

Este documento describe todas las funciones del controlador, pero las funciones en el proceso de uso real variarán debido a los distintos dispositivos conectados. Consulte el dispositivo que haya utilizado para conocer sus funciones específicas.

#### **Guardar configuración:**

Si quiere que, al salir del controlador, la configuración establecida se mantenga para futuros usos, realice las modificaciones oportunas y haga clic en el botón «OK», situado a la izquierda de la interfaz del controlador, para guardar dicha configuración. Si los ajustes se guardan correctamente, aparecerá el mensaje «Configuración guardada correctamente»; de lo contrario, la configuración establecida solo se mantendrá durante ese uso concreto.

#### **1.4 Área de trabajo**

#### **2.4.1 Pantalla**

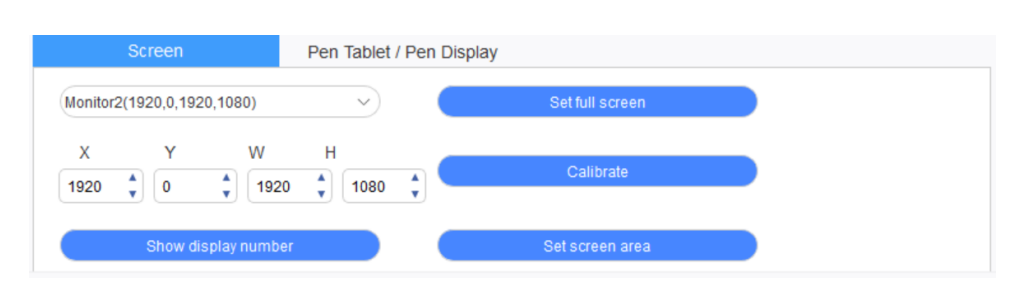

Si se utilizan varios monitores en modo duplicado (es decir, todos los monitores muestran la misma imagen), el área de trabajo del dispositivo se asignará a todos los monitores. Cuando el lápiz se mueva por el área de trabajo, el cursor de todos los monitores se moverá al mismo tiempo.

En caso de utilizar varios monitores en el modo de extensión, deberá seleccionar el área de trabajo del dispositivo en la interfaz del controlador para asignarla al monitor correspondiente.

El controlador permite configurar la zona de visualización de la pantalla de tres modos distintos:

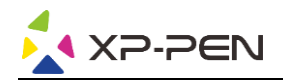

- (1) Ajustar a pantalla completa: ajuste el área de la pantalla del monitor seleccionado al máximo.
- (2) Ajustar área de pantalla: utilice el ratón para configurar de forma manual la zona de visualización de la pantalla. En primer lugar, haga clic con el ratón en la primera posición de la zona de visualización de la pantalla (esquina superior izquierda) y, a continuación, haga clic en la segunda posición (esquina inferior derecha).
- (3) Personalizar: para personalizar el tamaño de la zona de visualización de la pantalla, introduzca manualmente las coordenadas en las respectivas casillas de entrada situadas debajo de X, Y, W y H. De igual forma, puede utilizar el ratón para arrastrar el icono de la pantalla de la interfaz del controlador y, así, ajustar la zona de visualización de la pantalla.

#### **Calibración:**

Calibre el desfase entre el lápiz y el cursor.

#### **Mostrar número de pantalla:**

Identifique todos los monitores conectados; se mostrarán los identificadores numéricos correspondientes en la

esquina inferior izquierda de cada monitor.

#### **2.4.2 Tableta de lápiz/Pantalla de lápiz**

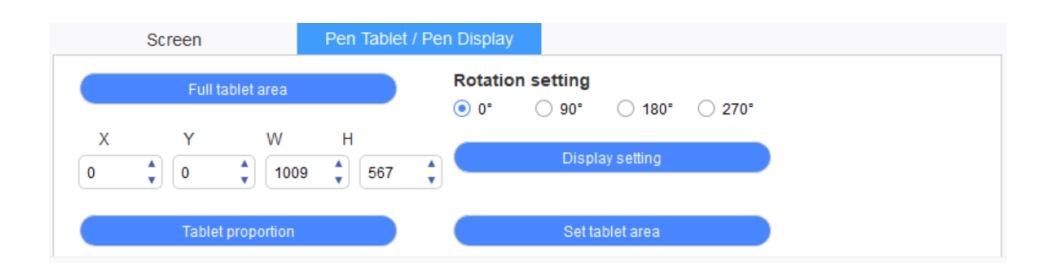

Cualquier parte del área de trabajo del dispositivo se puede asignar como zona de visualización de la pantalla. El controlador ofrece cuatro modos de selección:

- (1) Área completa de la tableta: amplíe al máximo el área de trabajo del dispositivo.
- (2) Proporción de la tableta: modifique la escala del área de trabajo del dispositivo y de su pantalla para que tengan el mismo tamaño.
- (3) Ajustar el área de la tableta: utilice el lápiz para hacer clic en las posiciones «esquina superior izquierda» y «esquina inferior derecha» y, así, seleccionarlas.
- (4) Personalizar: para indicar el tamaño del área de trabajo del dispositivo, introduzca manualmente las coordenadas en las respectivas casillas de entrada debajo de X, Y, W y H. De igual forma, puede utilizar el lápiz para arrastrar el icono del dispositivo de la interfaz del controlador y ajustar así el tamaño del área de trabajo.

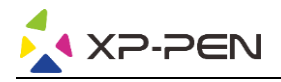

#### **Ajuste de rotación:**

El dispositivo se puede ajustar a 0°, 90°, 180° y 270°. Una vez ajustado, también deberá rotar el dispositivo en la dirección correspondiente.

#### **Configuración de pantalla:**

Ajuste la «temperatura del color», el «brillo» y el «contraste» de la pantalla de lápiz.

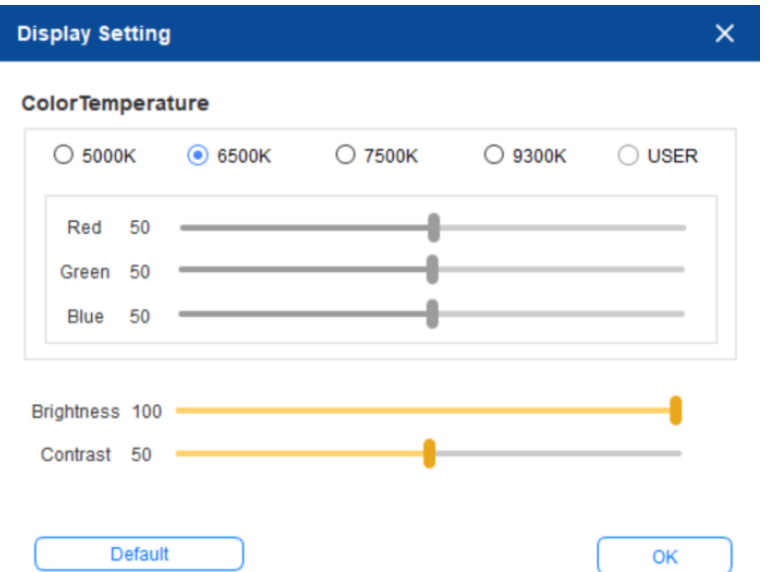

#### **1.5 Aplicación**

Después de seleccionar la aplicación, ajuste la función que desee para esta aplicación.

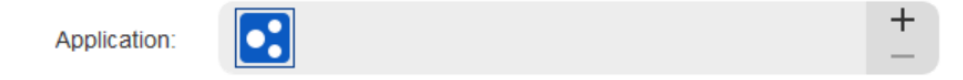

- a. Haga clic en el botón «+» situado en la esquina superior derecha de la barra de aplicaciones para abrir la interfaz de selección de aplicaciones.
- b. Seleccione la aplicación que desea añadir desde el programa que se encuentra en ejecución o haga clic en el botón «Navegar» para añadirlo desde la lista de programas instalados. Tras seleccionar la aplicación, su ruta se mostrará en la parte inferior.

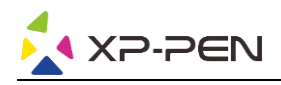

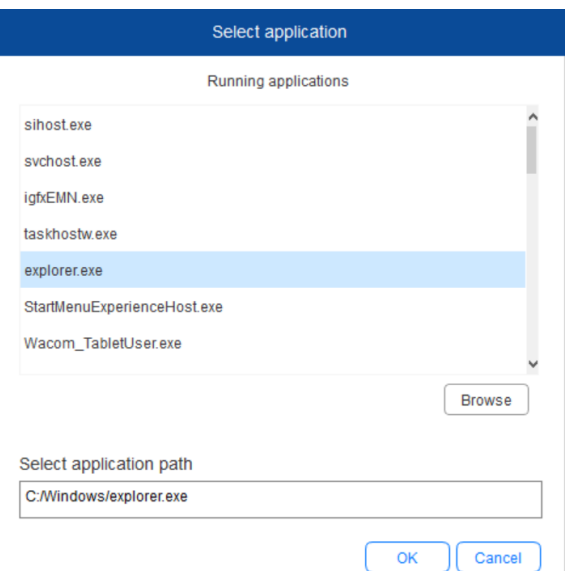

c. Haga clic en el botón «OK», situado en la parte inferior de la interfaz, y la aplicación que acaba de seleccionar se añadirá a la barra de aplicaciones.

#### **1.6 Ajustes del lápiz**

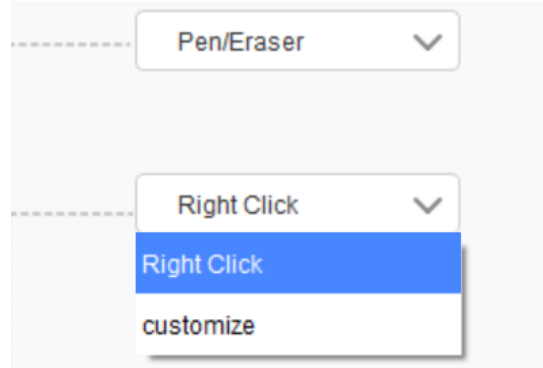

#### **Botones del lápiz:**

En este menú, podrá configurar las funciones de los botones del lápiz. Para ello, haga clic en el menú desplegable y seleccione «Personalizar».

#### **Notas:**

Cuando el lápiz se encuentre dentro del alcance del dispositivo, basta con que pulse el botón una sola vez para cambiar al modo lápiz o borrador. Al cambiar de función, el modo de conmutación actual se mostrará en la parte inferior de la pantalla.

Si selecciona «Uso del control del ratón» y «Entrada desde el teclado» en la función «Personalizar», podrá configurar las funciones de las combinaciones de teclas.

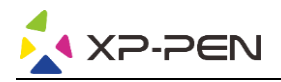

#### **Uso del control del ratón:**

Puede configurar los controles del ratón y las teclas del teclado aquí. Seleccionando «Shift del teclado» y «Clic izquierdo», se habilitan las funciones de acceso directo en el programa que admite dicha combinación de teclas.

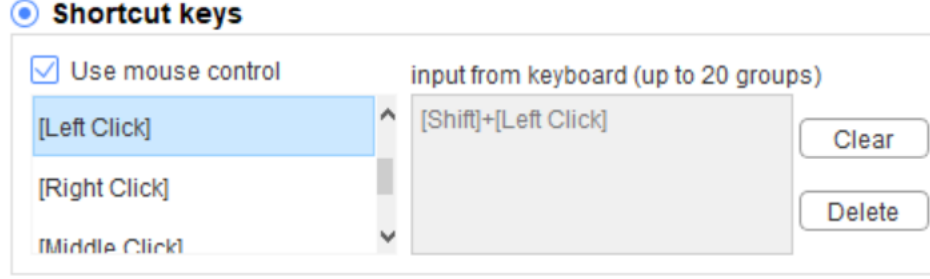

#### **Entrada desde el teclado:**

Desde este menú podrá configurar los accesos directos. Por ejemplo, si se configura Alt+A en el programa 3D MAX, se puede utilizar la herramienta de alineación.

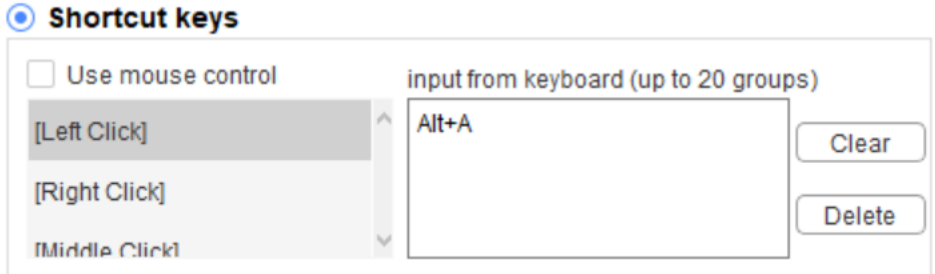

Desde este menú puede configurar varios conjuntos de accesos directos. Al pulsar el botón del lápiz, todas las funciones de acceso directo configuradas se ejecutarán de nuevo.

Las funciones que se muestran en un cuadro rojo variarán en diferentes dispositivos.

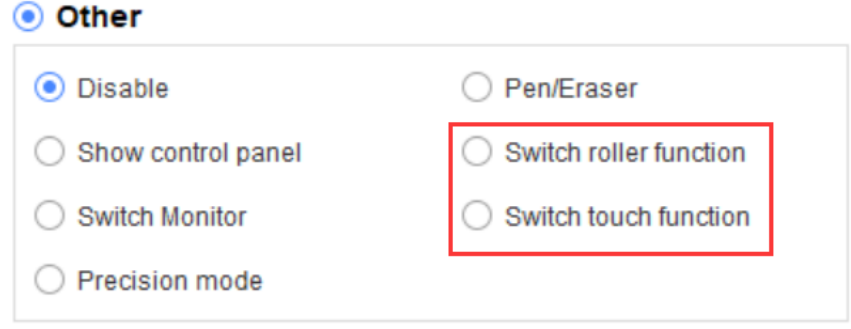

#### **Modo de precisión:**

El modo de precisión permite limitar el área de trabajo del dispositivo para centrarse en un área pequeña. Esta función le permitirá crear dibujos más detallados en algunas zonas.

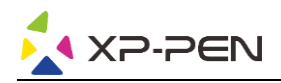

#### **Ajuste de la presión:**

La sensibilidad de presión puede ajustarse mediante la modificación de las curvas de «Salida» y de «Presión del lápiz» o a través del control deslizante de la barra de progreso.

La opción «Presión actual» prueba la presión actual del lápiz.

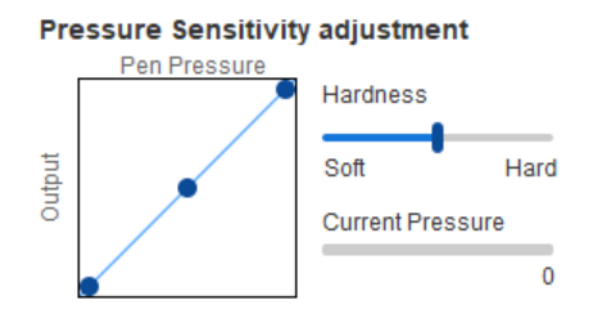

#### **Modo del ratón:**

De forma predeterminada, el ratón utiliza el modo absoluto. Compruebe esto antes usar el modo relativo. Una vez seleccionado, podrá ajustar la velocidad del cursor.

Coordenada absoluta (modo lápiz): es el modo estándar. La coordenada absoluta consiste en reducir la zona de visualización de la pantalla hasta alcanzar el tamaño del área de trabajo de la pantalla de lápiz.

Coordenada relativa (modo ratón): el modo de funcionamiento de este modo es el mismo que el de un ratón normal.

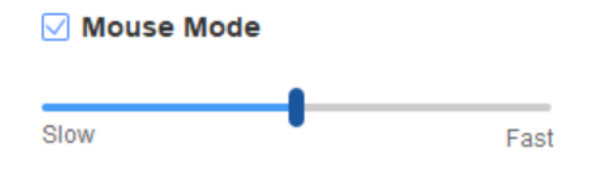

#### **Windows Ink:**

Algunos programas de dibujo son compatibles con la presión del lápiz de Windows Ink. Seleccione o desmarque la selección de la opción «Windows Ink» para activar o desactivar dicha función, que se encuentra activada de forma predeterminada.

#### **1.7 Teclas de acceso directo**

Para utilizar las teclas de acceso directo del dispositivo, ajuste el método de entrada en el modo inglés. Si ajusta otro modo, es posible que no funcione correctamente.

La tecla de acceso directo del dispositivo es la tecla de comando de Photoshop como valor por defecto. Puede personalizar las teclas de acceso directo de acuerdo con sus necesidades personales; los distintos dispositivos tienen un número diferente de teclas de acceso directo.

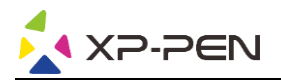

Si el dispositivo tiene una tecla giratoria o una función táctil, se recomienda que configure una de las teclas de acceso directo para la «Función de cambio de anillo» (en caso necesario) para que pueda alternar entre la función de tecla giratoria y la función de control táctil.

#### **Personalizar teclas de acceso directo:**

Seleccione «Personalizar» en el menú desplegable para ajustar a su gusto la función de cada una de las teclas de acceso directo. Los pasos de configuración son los mismos que los de los botones del lápiz (véase 2. 6 Ajustes del lápiz).

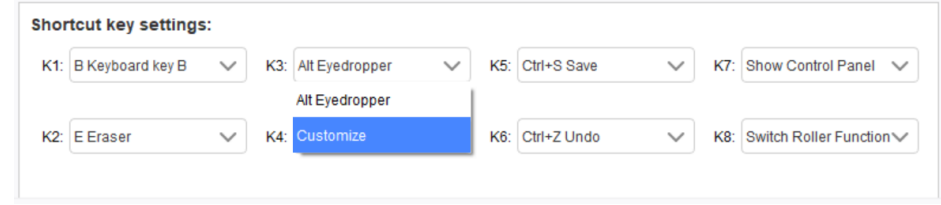

#### **1.8 Función táctil/Tecla giratoria**

#### **2.8.1 Tecla giratoria 1**

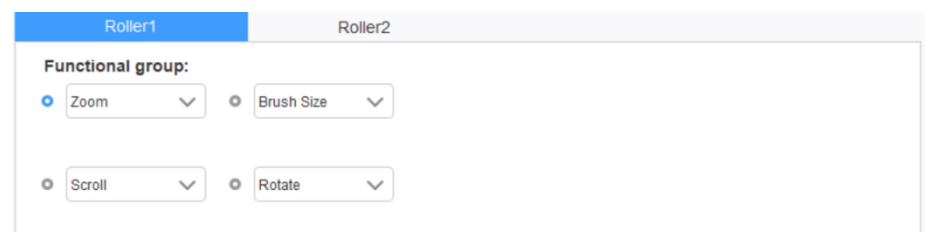

Seleccione la función que desea utilizar de entre los cuatro grupos de funciones predeterminados. Puede personalizar o configurar esta función para inhabilitarla.

#### **Personalizar:**

En los ajustes de personalización, puede configurar KL y KR en las combinaciones de teclas correspondientes y asignarles un nombre personalizado.

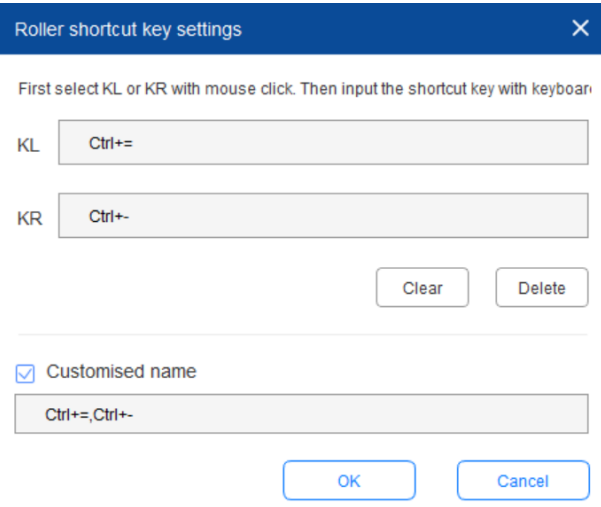

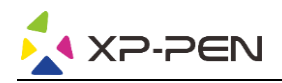

#### **2.8.2 Tecla giratoria 2**

Roller1 **o** Rotate O Scroll  $\checkmark$ O Brush Size O Zoom  $\checkmark$ 

El procedimiento de ajuste es el mismo que el de la tecla giratoria 1.

#### **1.9 Ajustes**

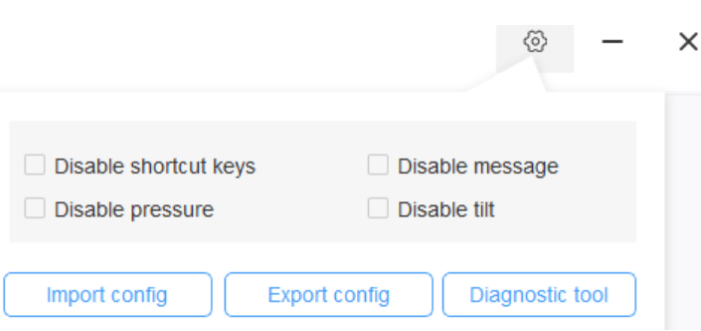

#### **Desactivar teclas de acceso directo:**

Cierre las funciones de todas las teclas de acceso directo.

#### **Desactivar mensaje:**

Cuando se marque esta función, no se mostrará ningún mensaje de aviso en la parte inferior de la pantalla al utilizar una tecla de acceso directo.

#### **Desactivar presión:**

Al marcar esta función, no sentirá la presión del lápiz al usarlo.

#### **Desactivar inclinación:**

Desactive la función de inclinación del lápiz.

#### **Herramienta de diagnóstico:**

En caso de que surja algún problema durante el uso del controlador, utilice la herramienta de diagnóstico.

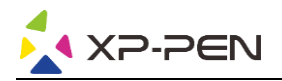

#### **Importar y exportar la configuración:**

Es posible importar y exportar las teclas de acceso directo configuradas, así como otras funciones, para guardar y leer sus ajustes.

#### **Notas:**

Si necesita importar y exportar funciones que se hayan modificado, haga clic en el botón «OK», situado en el lado izquierdo de la interfaz del controlador, para guardar primero la configuración.

# **Preguntas frecuentes**

#### **1. No hay señal**

- a. Asegúrese de que la fuente de alimentación esté conectada
- b. Compruebe que el cable de conexión sea el correcto
- c. Compruebe si la luz indicadora de encendido es azul; compruebe el cable de conexión y vuelva a encender el dispositivo si la luz no está en azul
- d. Si la señal es inestable, compruebe si el puerto del cable de conexión es estable.

#### **2. No es posible visualizar las imágenes en 4 K HD**

Este producto admite una visualización de 3840 x 2160 píxeles. Compruebe si su ordenador admite esta salida de resolución.

#### **3. El lápiz no funciona**

- a. Compruebe si es el lápiz que vino con el producto
- b. Instale el controlador y compruebe si la pantalla de configuración del lápiz del controlador es la correcta

#### **4. La punta del lápiz presenta un desfase**

Utilice el controlador para recalibrar el lápiz.

#### **5. El programa de dibujo no puede habilitar la presión del lápiz**

- a. Compruebe que el programa de dibujo admite la presión del lápiz
- b. Descargue el controlador más reciente de la página web de XP-PEN, instálelo y compruebe si la presión del lápiz funciona
- c. Si la presión del lápiz funciona correctamente, seleccione la función de Windows Ink en la pantalla de configuración del lápiz del controlador y luego abra el programa de dibujo para probar.

#### **6. No se pueden habilitar las funciones de lápiz y control táctil simultáneamente**

El control táctil y las funciones del lápiz no son compatibles. Debe configurar la función de Lápiz y Windows Ink en Windows:

a. Abra la configuración de Windows y seleccione «Dispositivos»

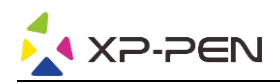

b. En la interfaz de Lápiz y Windows Ink, desmarque «Ignorar cualquier entrada táctil al usar un lápiz».

#### **Nota:**

Esta opción solo está disponible si ha conectado un dispositivo táctil. Después de conectar un dispositivo táctil por primera vez, deberá reiniciar el sistema para configurarlo. Los sistemas MAC no permiten que el lápiz y las funciones de control táctil se habiliten simultáneamente.

#### **7. Se producen retrasos y desfases al dibujar**

Compruebe si el ordenador (CPU y GPU) cumple con los requisitos de configuración recomendados del programa de dibujo instalado. Consulte también las preguntas frecuentes en la página web oficial de dicho programa para optimizar las funciones relevantes en la configuración según las recomendaciones.

**Si necesita más ayuda, póngase en contacto con nosotros:**

**A través de nuestra página web: www.xp-pen.es** 

**O** por correo electrónico a: servicees@xp-pen.com